Machine type: 10075/3078 10076/3079 10077/3094 10078/3095

# Lenovo C2/C3 Series 使用手冊

Version 1.0 2011.06

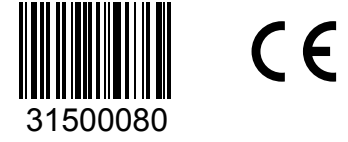

lenovo

# <span id="page-1-0"></span>重要安全資訊

使用本手冊之前,請務必閱讀並瞭解所有和本產品相關的安全資訊。有關最新的 安全資訊,請參閱本產品隨附的安全及保固手冊。閱讀並瞭解安全資訊可降低發 生人員傷害或產品損壞的風險。

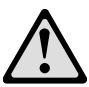

危險:請注意極度危險或致命的狀況。

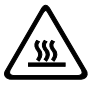

注意:請注意對程式、裝置或資料可能造成的損壞。

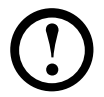

附註:請注意此項重要資訊。

© Copyright Lenovo 2011.

目錄

## 重要安全資訊

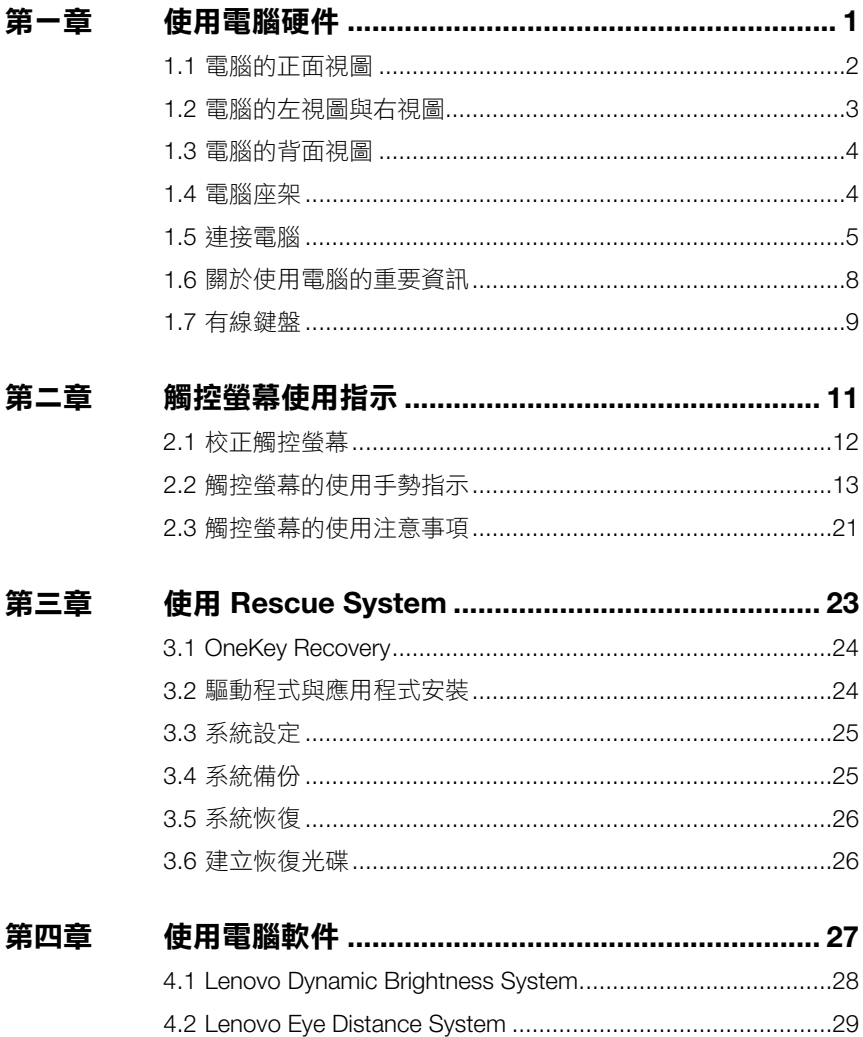

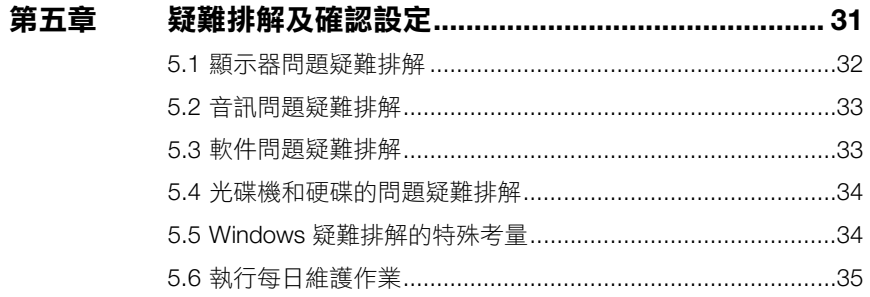

<span id="page-5-0"></span>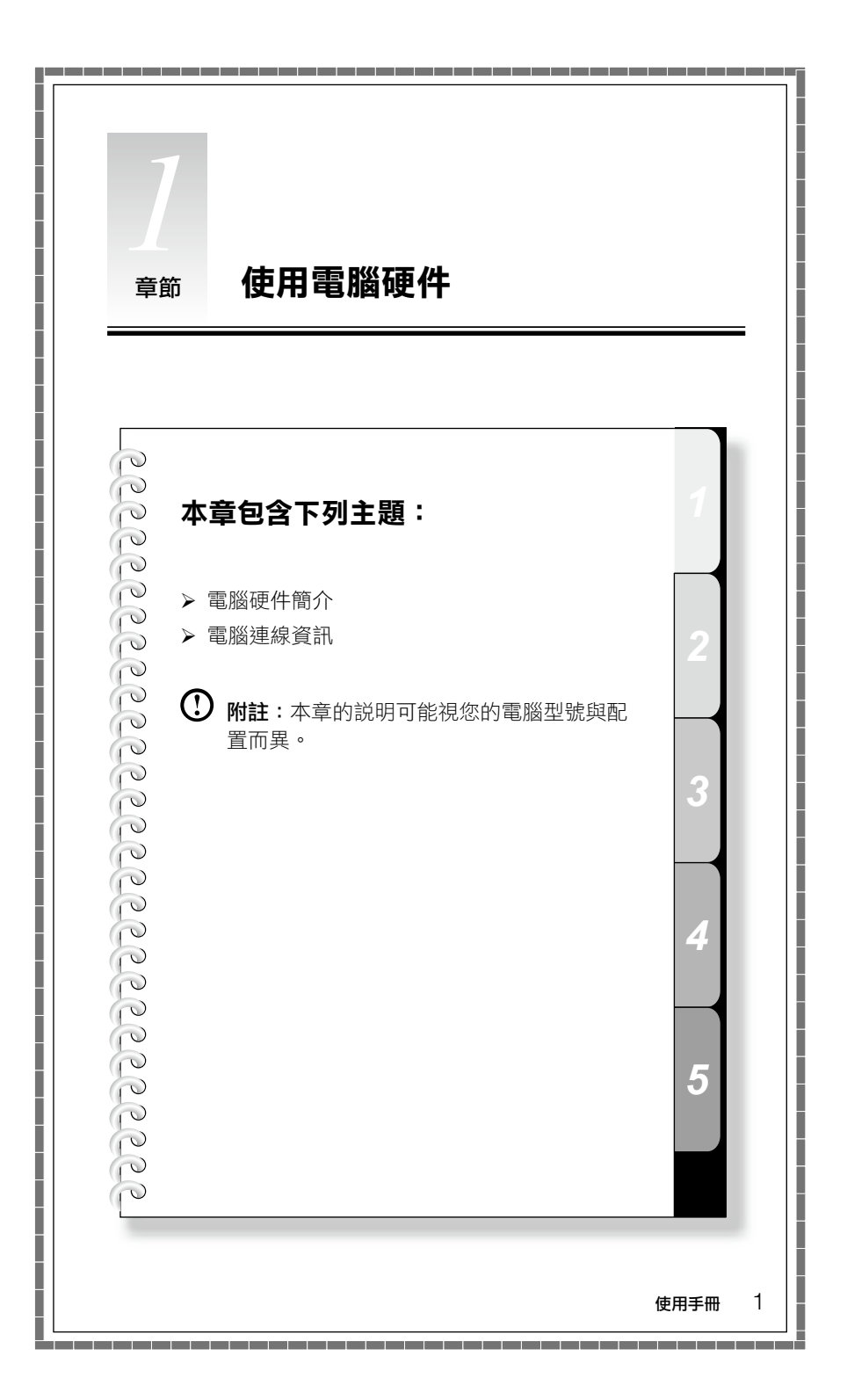

## <span id="page-6-0"></span>**1.1** 電腦的正面視圖

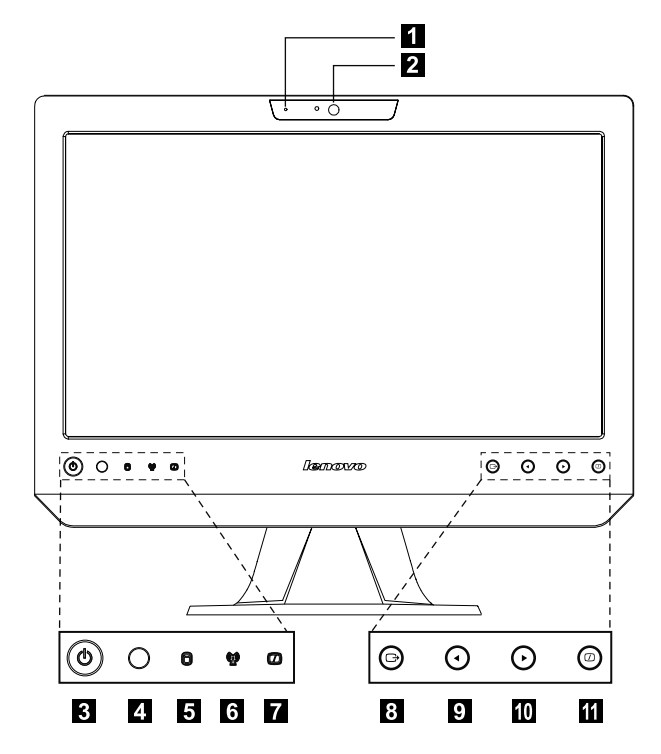

- 內置咪高風
- 攝影機
- 電源按鈕
- 4 內置 IR 接收器(僅適用於配備 IR 接收器模組的型號)
- 5 磁碟機指示燈
- 無線網卡指示燈
- $\blacksquare$  開啟/關閉 LCD 指示燈 (開啟 LCD 時,指示燈會熄滅, 關閉 LCD 時,指示燈點亮。)
- 8 功能表按紐
- 9 方向鈕
- 10 方向鈕
- 開啟 / 關閉 LCD

## <span id="page-7-0"></span>**1.2** 電腦的左視圖與右視圖

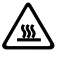

注意:請勿擋住電腦的任何一個通風孔。如果擋住通風孔,可能會造成温 度過熱問題。

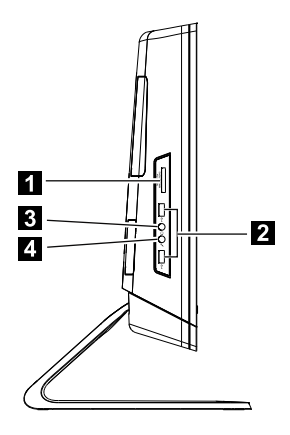

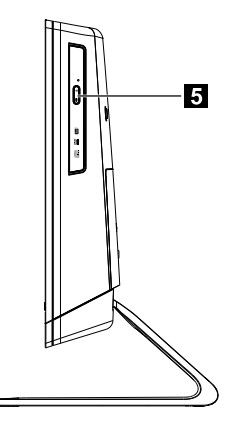

1 記憶卡讀卡機 いっとり イン・ボ高風接頭 \*

2 USB 接頭(2 個) スタックス 5 光碟機

耳機接頭

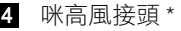

**\*** 咪高風接頭:

只要電源線還插入插座,不需啟動電腦,就可以單獨使用內置喇叭。請利用 3.5mm 音訊纜線,將外部音 訊裝置(例如 MP3 播放器)連接到咪高風接頭。您可以調整外部音訊裝置的音量。

## <span id="page-8-0"></span>**1.3** 電腦的背面視圖

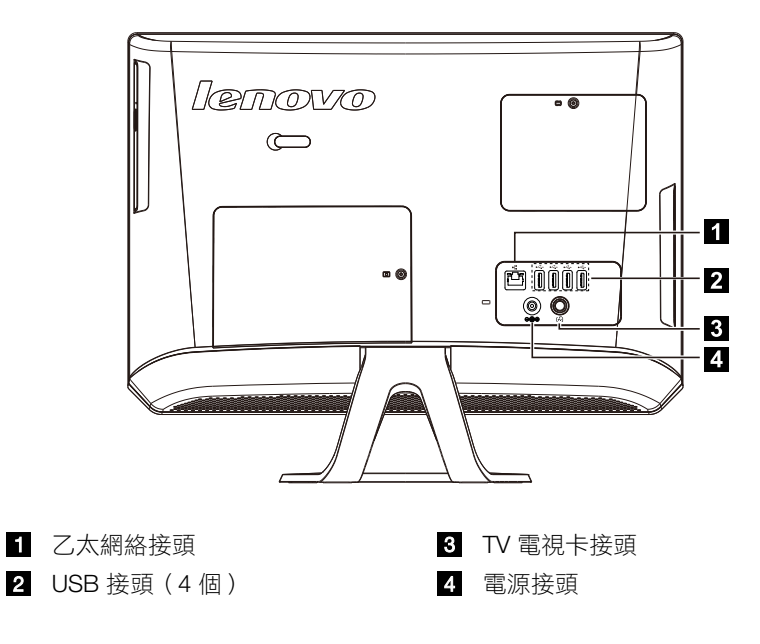

## **1.4** 電腦座架

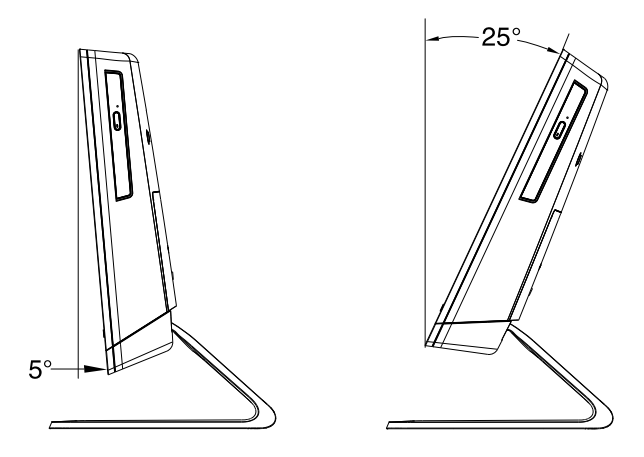

您可以使用座架將顯示器傾斜成您偏好的角度。座架可以調整,前後角度範圍為 5˚ 至 25˚。

座架可為電腦提供穩定性,此為無法移除的組件。

<span id="page-9-0"></span>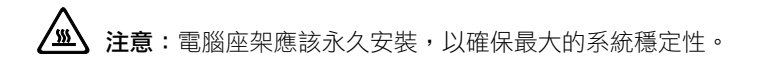

## **1.5** 連接電腦

請使用下列資訊來連接您的電腦:

• 尋找電腦背面的小接頭圖標。比對接頭與圖標。

附註:您的電腦可能並未配備本節中所說明的全部接頭。

## 1.5.1 將裝置連接到電源插座之前,請檢查電壓功率,以確保所需 要的電壓和頻率與可用的電源相符。

如果您的電腦使用 AC 整流器:

(1) 附註: 請僅使用 Lenovo 核准可以搭配此裝置使用的 AC 整流器。 使用其他 AC 整流器可能會造成火災或爆炸。

## 1.5.2 將 USB 鍵盤和滑鼠連接到 USB 接頭。

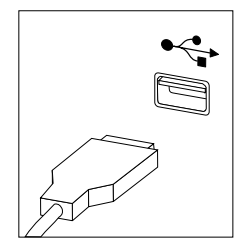

1.5.3 如果您有音訊裝置,請根據下列指示來連接:

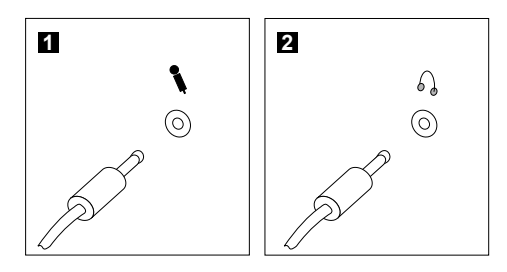

■ 咪高風 當您要錄製聲音或使用語音辨識軟件時,請使用這個接頭將咪高風 (需另行購買)連接到您的電腦。

2 耳機 當您要聆聽音樂或其他音效,但不想吵到他人時,請使用這個接頭 將耳機(需另行購買)連接到您的電腦。

1.5.4 連接您的其他任何裝置。您的電腦可能未配備下圖所示的所 有接頭。

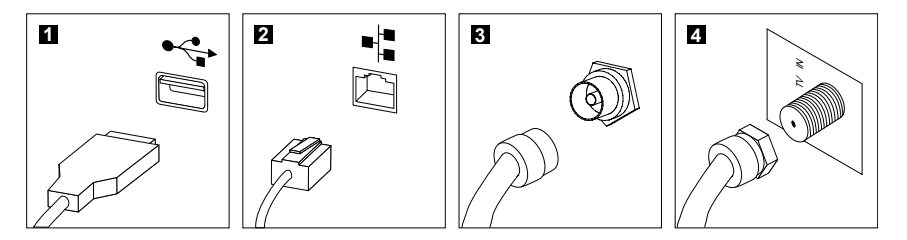

- 
- 
- 6 TV 電視卡接頭 (IEC 類型)
- 4 TV 天線接頭 (F 類型)

■ USB 接頭 コンコンコンコンコンコンコンスタック リコン 連線的装置。 2 乙太網絡接頭 這個接頭可將電腦連接到乙太網絡類型的區域網絡 只支援選購並擁有 TV 電視卡的系統 (部份機型配備此接頭)。 如需連接 CATV 訊號輸入纜線 (部份機型配備此接頭)。

## 1.5.5 將電源線正確地連接到接地的電源插座。

- 1. 將電源整流器的接線插入電腦後方。
- 2. 將電源線插入 AC 整流器。
- 3. 將電源線連接到 AC 電源。

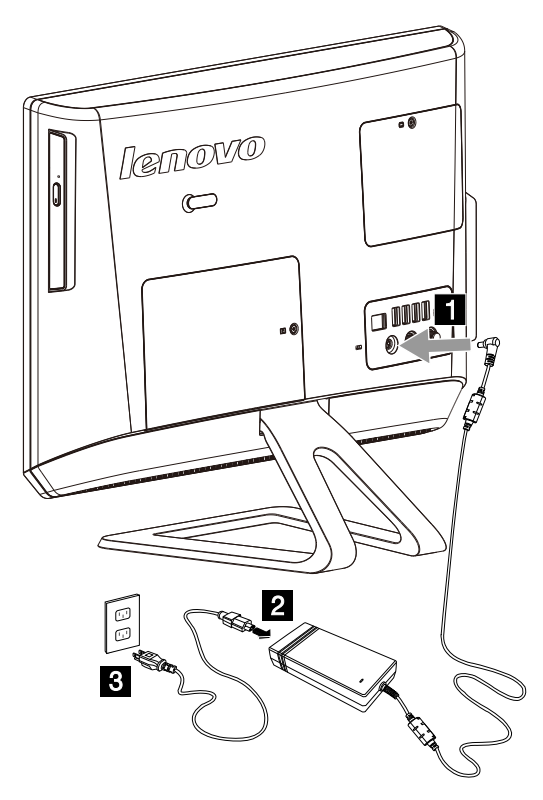

1.5.6 如果您的電腦配有一個記憶卡讀卡機接頭,亦能讀/寫下列記 憶卡的資料:

MS/MS Pro/MMC/SD/SDHC/SDXC

## <span id="page-12-0"></span>**1.6** 關於使用電腦的重要資訊

按螢幕左下角的電源按鈕來開啟電腦。

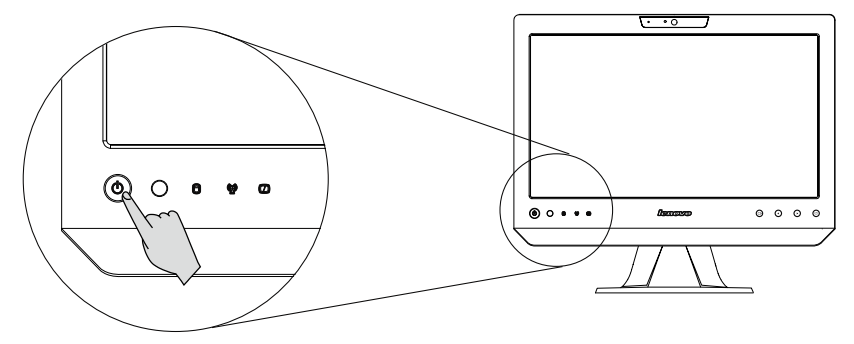

當您攜帶電腦時,請抱緊電腦。

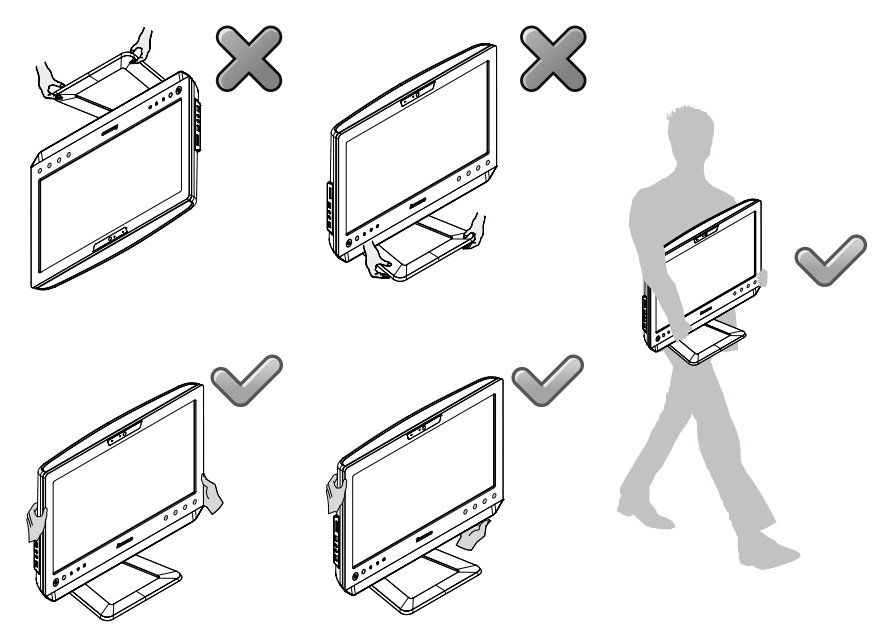

## <span id="page-13-0"></span>**1.7** 有線鍵盤

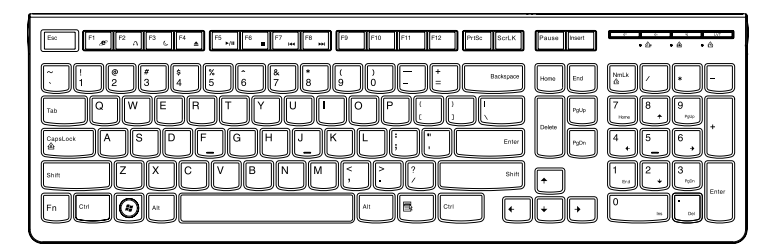

LVT —— 谁入 Windows 後, 按此鍵啟動 LVT (Lenovo Vantage Technology) 程式, 此乃 Lenovo 預先安裝的 Home PC 軟件。LVT 程式除了發揮自己的功 能,還可讓您啟動與 Windows 相容的軟件,尤其是此款電腦上配置好 可以運作的軟件。

# 附註:

- 部份機型未配備 LVT 程式。
- 未配備 LVT 程式的機型,鍵盤上的 LVT 鍵將無法使用。
- F2 —— 您的電腦已經安裝 Lenovo Rescue System。若要進一步瞭解這個程 式,請在開啟電腦的電源時,反覆按下 F2 鍵並釋放,有到開啟 Lenovo Rescue System。

<span id="page-15-0"></span>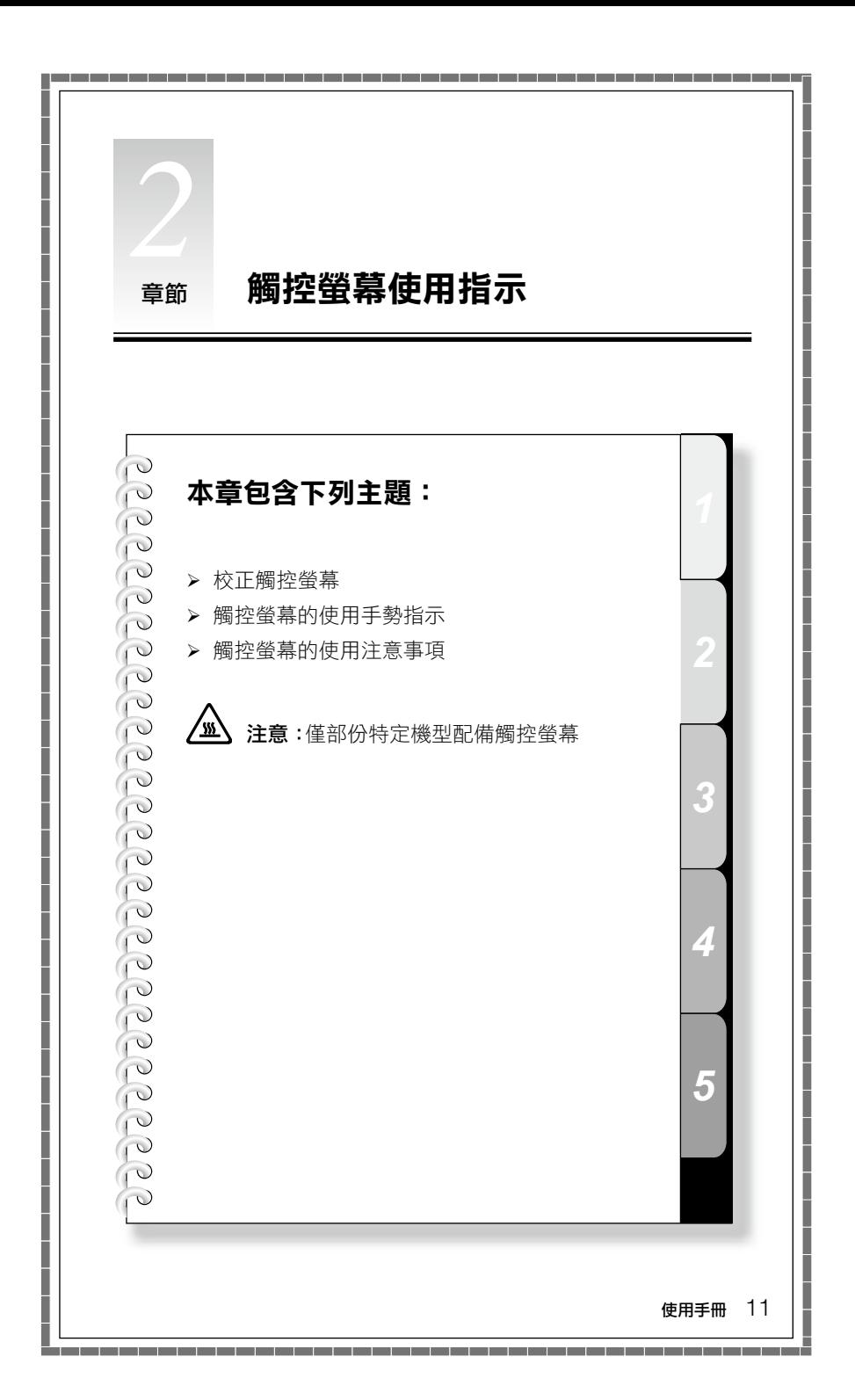

<span id="page-16-0"></span>本款顯示器安裝了觸摸感應式螢幕,因此具有觸控功能。觸控螢幕是一種輸入裝 置,就跟滑鼠或鍵盤一樣,由使用者的手透過螢幕將位置資訊傳遞到電腦。有了這 項技術,只要用手指輕輕觸碰電腦顯示器上的圖像或文字,電腦就會隨之回應。

## **2.1** 校正觸控螢幕

第一次使用前,或是觸控螢幕的回應位置跟您的觸控位置不同時,請啟動校正程 式。程序如下:

1. 在 Windows 7 中,選取「開始」–「控制台」。

2. 在「控制台」中,選取「硬體和音效」。

3. 在「硬體和音效」視窗中,選取「Tablet PC 設定」。

4. 在「Tablet PC 設定, 對話框中, 按一下「校正, 按鈕。

5. 使用手指或直徑 6-7mm 的觸控筆依序碰觸每個顯示的校正點,來完成校正。

## **2.2** 觸控螢幕的使用手勢指示

觸控螢幕支援單點觸控神動作、放大和縮小多點觸控操作,使用者可以透過 觸控動作,將位置資訊傳遞給電腦。觸控螢幕使用極低壓力動作辨識方法,只需 要手指輕輕在電腦顯示器上移動,或是做一個簡單的手勢,讓主電腦處理器進行 偵測。

(!) 附註:請勿用硬物 (如指甲)進行觸控。

#### 2.2.1 基本手勢

1. 按一下 / 按兩下

針對觸控螢幕上已選取的項目,用一根手指輕觸一下或兩下,就可以執行按一下 或按兩下的操作。此舉類似於按滑鼠左鍵所執行的動作。

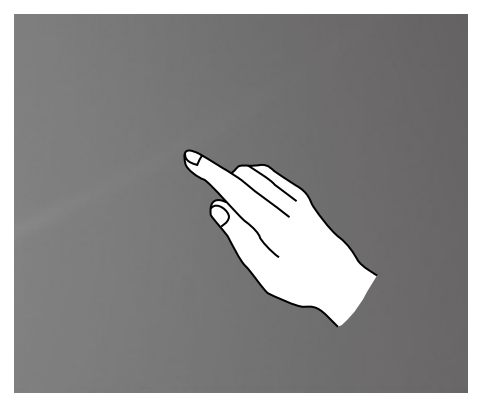

#### <span id="page-17-0"></span>2. 單指右鍵

針對觸控螢幕上已選取的項目,將手指按壓在螢幕上,直到出現一個圓圈。手指 離開觸控螢幕後,就會快顯功能表列,完成單指右鍵的操作。此舉類似於按滑鼠 右鍵所執行的動作。

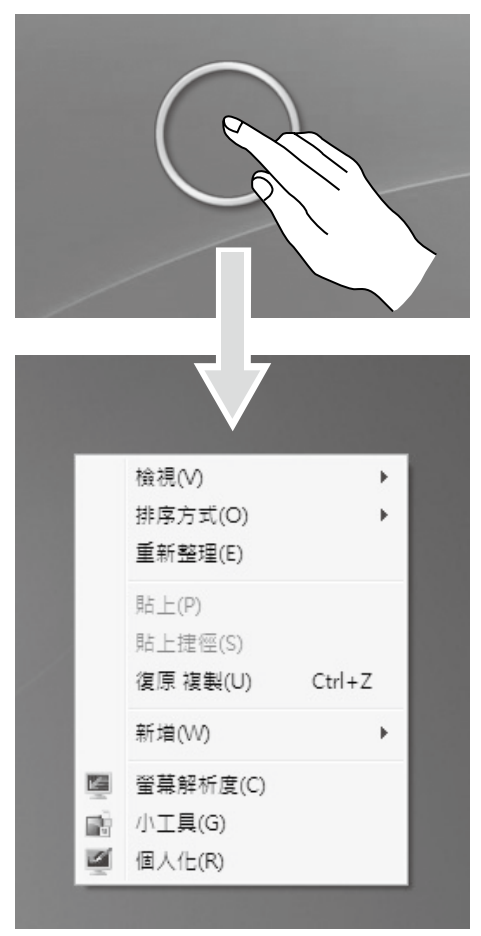

#### 3. 雙指右鍵

先用一根手指碰觸螢幕選取所要的項目並按住該位置,然後用另一根手指碰觸螢 幕該項目附近任意位置,然後再次快速離開螢幕,以完成雙指右鍵操作。第一根 手指的放置區域就可以用來顯示右鍵功能表或執行相關操作。

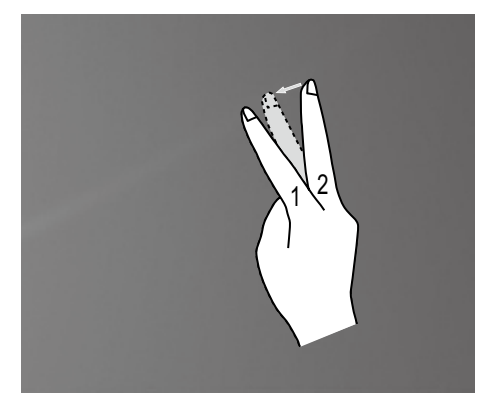

#### 4. 拖曳動作

先用手指碰觸螢幕上所要的項目並按住該位置,然後執行一個拖曳動作。此舉類 似於使用滑鼠所做的按一下並拖曳的動作。

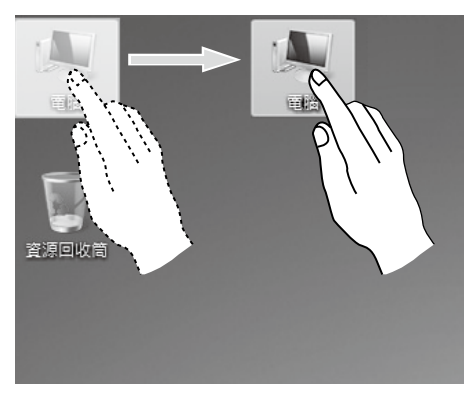

#### 5. 高速滑動

如果您用單指觸摸螢幕並且水平滑動一下(約5公分),然後離開螢幕,就是所謂 的快速滑動,螢幕將會顯示「下一頁」或「上一頁」圖像。

在預設情況下,高速水平滑動的動作會執行下一頁或上一頁的操作。例如:IE 瀏 覽器的「上一頁」和「下一頁」操作:Windows 相片檢視器幻燈片模式下的「下 一張」和「下一張」幻燈片操作。

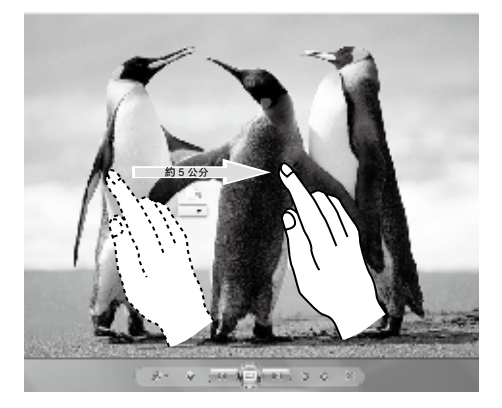

6. 捲動動作

在觸控螢幕上垂直(或水平)移動手指,這就是所謂的「捲動操作」。例如:這類 似於移動滑鼠上面的滾輪,結果就跟滾輪介面的一樣。

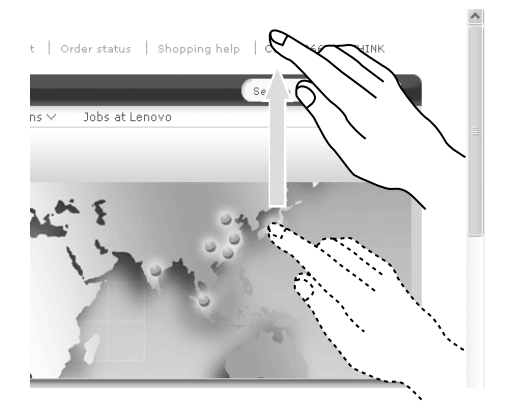

7. 縮放操作

用兩指輕觸觸控螢幕上所要的項目,然後保持兩指接觸螢幕並往外或往內移動兩 指以更改之間的距離。增加(或縮短)距離,就會執行放大(或縮小)操作。例 如:您可以在 Windows 相片檢視器中放大或縮小圖片的大小。

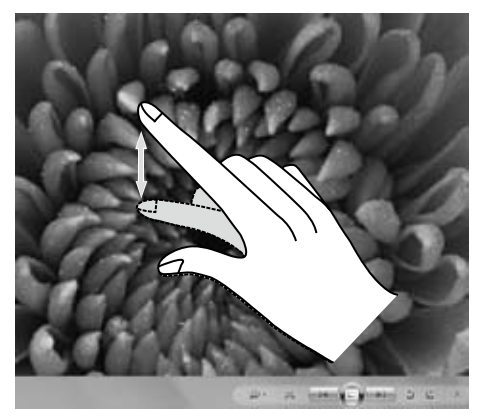

#### 8. 旋轉操作

使用兩指輕觸觸控螢幕上所要的項目,然後朝所需的方向旋轉手指。例如:您可 以旋轉 Windows 相片檢視器中顯示的圖片。

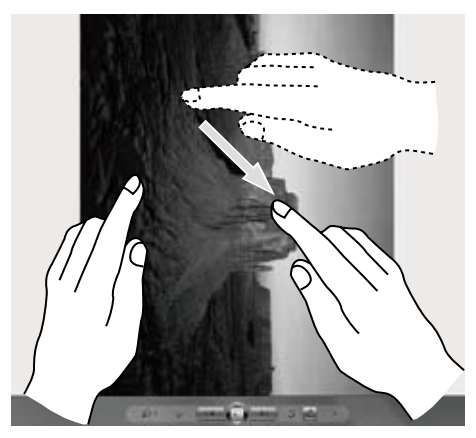

## 2.2.2 相關的觸控螢幕設定

1. 筆觸 : 在螢幕底部工作列的通知區,按一下「筆觸」圖像,就會出現目前的 「筆觸」視窗。按一下此視窗的任意位置,進入「筆觸訓練」。使用者可根據 螢幕上提供的建議執行操作。

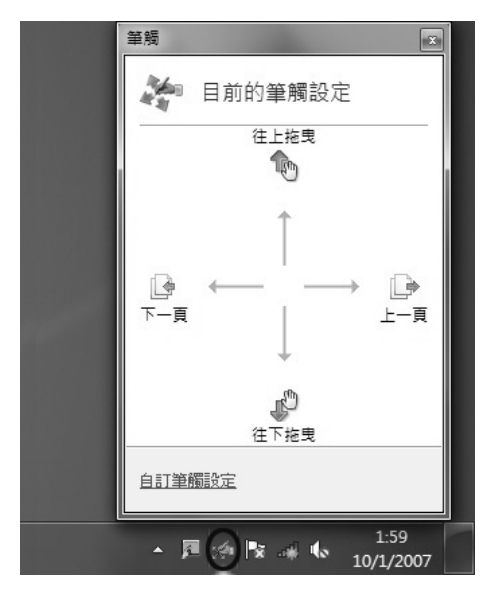

2. 如需更多的詳細配置,您可以在螢幕底部工作列通知區中按一下「筆觸」圖 像,然後在「筆觸」快顯視窗中按一下「自定筆觸設定」。在「手寫筆與觸 控」視窗中,使用者可以根據個人喜好,調整更多與「手寫筆與觸控」相關的 設定。

在「筆觸」功能表中,您可以:

- 選擇常用的筆觸操作群組
- 調整觸控螢幕的靈敏度

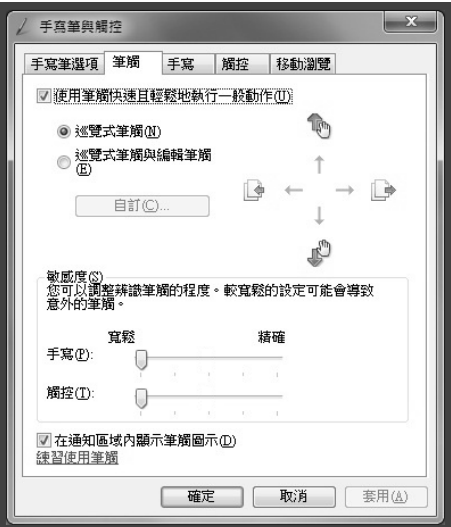

在「觸控」功能表中,您可以:

- 啟用 / 停用選項, 例如「使用手指做為輸入裝置」和「啟用多點觸控筆勢和 筆跡」。
- 選擇您要調整的觸控動作。按一下「設定」,即可調整「速度」和「空間容 錯」參數,以配合使用者平時按兩下滑鼠的習慣。您可以按兩下圖像的右下 角進行測試一下。
- 啟用 / 停用觸控點。

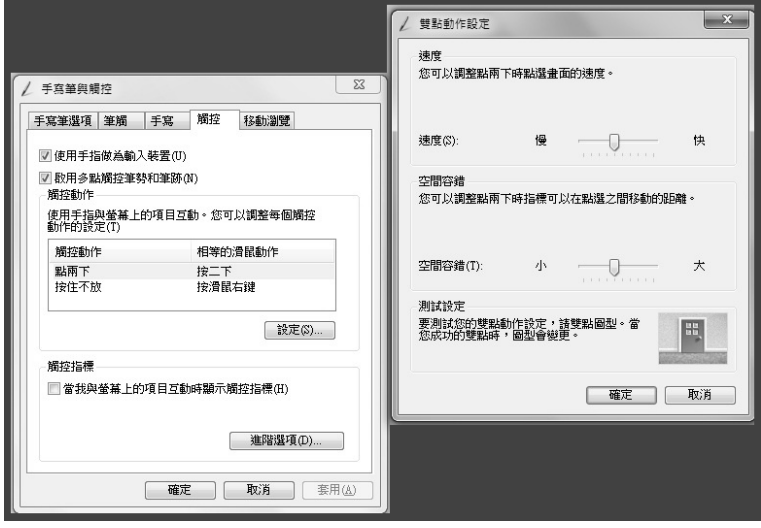

 $\bigodot$ 附註:使用者可以從 Windows 的「説明及支援」功能表取得更多説明資訊。

## **2.3** 觸控螢幕的使用注意事項

1. 使用時,請記得不要使用任何尖鋭物體劃破螢幕表面。

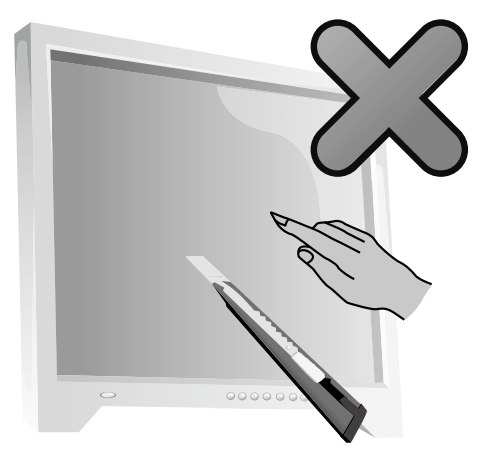

- 2. 為了不影響觸控螢幕的正常使用,請保持表面乾淨且乾燥並確保自己的手指乾 淨且乾燥。
- 3. 為了不影響觸控螢幕的精準定位,使用觸控功能時,請避免用手握住或碰觸觸 控螢幕的玻璃外框。
- 4. 為了確保使用者安全,請在關閉螢幕後,使用軟棉布將螢幕和外框擦乾淨。為 了避免殘留的水漬影響觸控功能,請勿使用濕布擦拭螢幕。
- 5. 螢幕四個角落和螢幕框架堆積任何灰塵時,請立即清除,以免日積月累的灰塵 影響螢幕的觸控精準度。請勿讓任何物品放在或掉在螢幕四個角落或框架的任 何部位造成阻礙,否則可能會導致螢幕與框架分離,並使螢幕無法正確感應位 置。清潔框架時,請避免讓水和灰塵進入機殼和玻璃之間的間隙。
- 6. 避免在粉塵重的環境下,或在極熱或極潮濕的條件下使用螢幕。環境溫度的突 然改變,可能會短時間造成玻璃螢幕內側表面有點起霧,但稍後就會消失,不 影響正常使用。
- $\bigcap$  附註:正常使用時,觸控螢幕的處理程序不會影響電腦其他處理程序的執行。
- <span id="page-25-0"></span>7. 下列因素會影響本產品對於觸控手勢的辨識:
	- 接觸螢幕上的位置是否正確。
	- 動作的速度。
	- 距離上次碰觸螢幕的時間。
- $\bigodot$  附註:要瞭解精準的手勢操作,使用者可以參閲本手冊,還有相關的 Windows 說明內容。
- 8. 觸控螢幕無法在 Rescue System 模式下使用。
- 9. 電腦啟動期間以及睡眠模式或安全模式下,也無法操作觸控螢幕。

<span id="page-27-0"></span>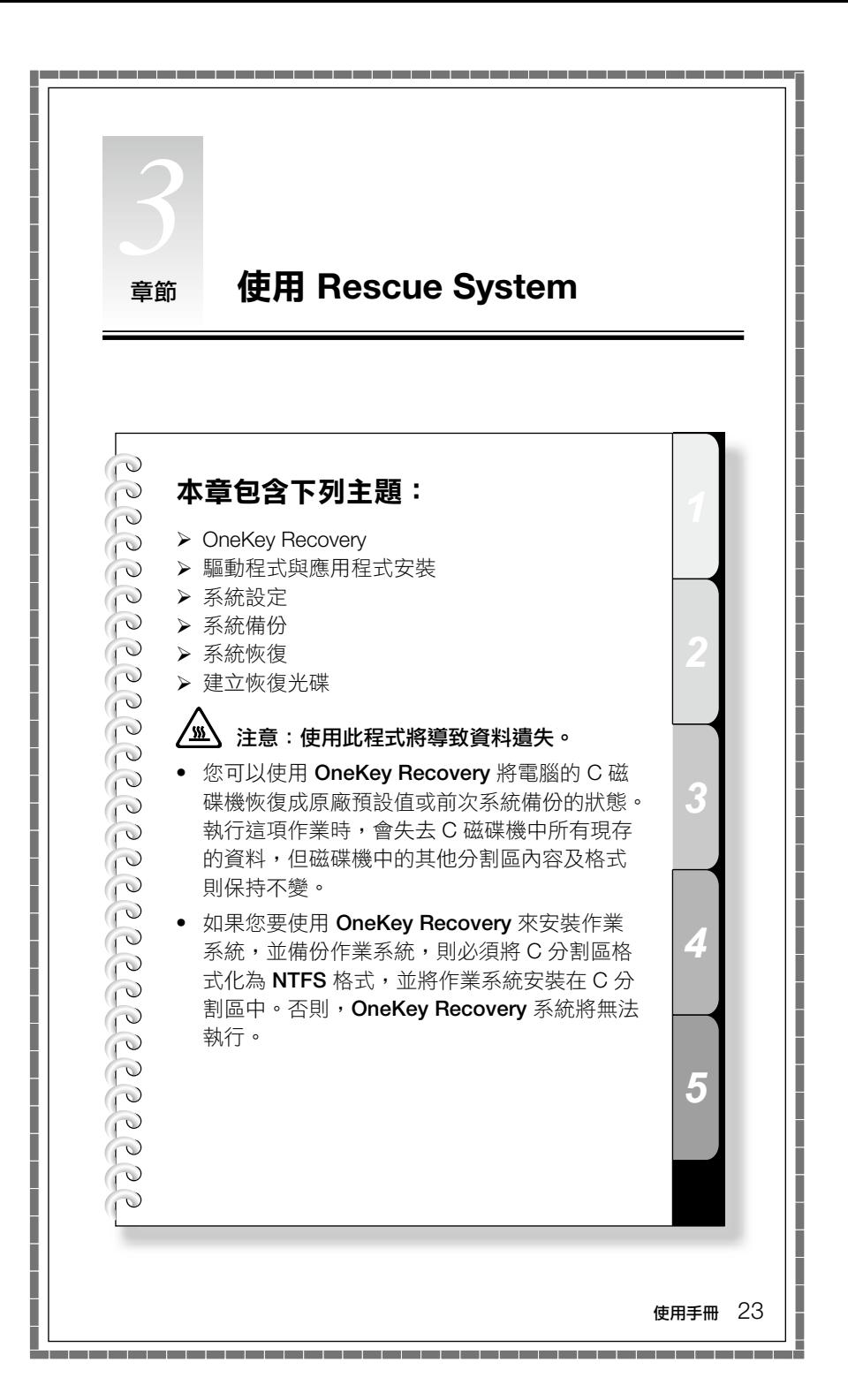

## <span id="page-28-0"></span>關於服務分割區:

Rescue System 所使用的檔案及相關資料儲存在服務分割區中。若刪除這個分割 區,將使 Rescue System 無法使用。如需詳細的資訊,請參閱下列指示:

撰取**控制台 → 系統管理工具 → 雷腦管理 → 磁碟管理,**就會看到服務分割區, 請勿刪除這個分割區。

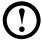

 $\bigodot$  附註:Rescue System 所使用的恢復檔案和相關資料儲存在服務分割區中。 如果服務分割區遭到非 Lenovo 授權服務人員刪除或損壞,而導致任何損 失,Lenovo 將不負責。

## **3.1 OneKey Recovery**

OneKey Recovery 是易於使用的應用程式。您可以使用其將電腦恢復成系統預設 值或前次系統備份的狀態。

#### 詳細的作業程序

1. 在開啟電腦的電源時,反覆按下 F2 鍵並釋放,直到開啟 Lenovo Rescue System,然後選擇 OneKey Recovery。

(1) 附註: System Recovery (系統恢復)將會改寫 C 磁碟機中的所有資料。 要防止資料遺失,請務必先備份相關資料,然後再執行系統恢復。

- 2. 遵循畫面上的指示,選擇您想還原的備份作業,以及想安裝作業系統的硬碟, 並按 Next(下一步)開始還原作業。
- 3. 請稍待系統執行恢復程序。在恢復程序期間,請勿中斷作業。
- 4. 在系統順利恢復之後, 軟件會提示您重新啟動電腦。請重新啟動電腦, 並登入 系統。

## **3.2** 驅動程式與應用程式安裝

Rescue System 中的驅動程式與應用程式安裝功能,可讓使用者很方便地安裝 Lenovo 硬件出貨時隨附的 Lenovo 應用程式與驅動程式。

## 方法 1:自動安裝

在開啟電腦的電源時,反覆按下 F2 鍵並釋放,直到開啟 Lenovo Rescue System,然後選擇 Drivers and Application Installation (驅動程式與應用程式 安裝)。

<span id="page-29-0"></span>導循書面上的提示,完成 Lenovo 驅動程式與應用程式安裝。按一下**安裝**,就會 開始 Lenovo 驅動程式與應用程式安裝。

系統將重新啟動。系統重新啟動之後,安裝程序會繼續執行,直到完成為止。

#### 方法 2:手動安裝

在 Windows 系統中,按一下開始 → 所有程式 → Lenovo → Lenovo 驅動程式與 應用程式安裝。

啟動程序之後,請依據提示以手動方式安裝所有的驅動程式與軟件。

## 附註:

- 1. 建議不要重複安裝電腦上已有的軟件。
- 2. 在存取作業系統之前,請確定已自動完成了驅動程式與應用程式安裝。 之後,就可以使用手動安裝功能。

## **3.3** 系統設定

System Setup (系統設定)為 Lenovo Rescue System 進行網絡配置,確定 Rescue System 可以連接互聯網。此外,System Setup(系統設定)會設置並管 理 Lenovo Rescue system 的所有密碼。

#### 3.3.1 啟動

在開啟電腦的電源時,反覆按下 F2 鍵並釋放,直到開啟 Lenovo Rescue System,然後選擇 System Setup(系統設定)。

#### 3.3.2 網絡設定

根據電腦的網絡存取模式,在網絡連線模式中選取 ADSL 或區域網絡連線。 1. 若選取「ADSL」,請輸入 ADSL 連線的使用者名稱和密碼。

2. 若選取「區域網絡連線」,請配置區域網絡的 IP 地址和 Proxy 伺服器。

#### 3.3.3 密碼管理

密碼管理讓您設置並管理 Lenovo Rescue System 的所有密碼。

預設密碼是空白。

首次存取密碼管理時,請設定一個密碼。如果您不想設定密碼,可直接存取系統 及進行相應的作業。

## <span id="page-30-0"></span>**3.4** 系統備份

將系統分割區備份至鏡像檔。若出現系統故障,可以從這個鏡像檔還原系統。

在 Windows 系統中,按一下開始 → 所有程式 → Lenovo → Lenovo Rescue System。

啟動程序之後,請依據提示,按一下 System Backup (系統備份),備份系統分 割區。

## **3.5** 系統恢復

重新啟動電腦,進入系統恢復環境。您可以選擇將電腦恢復至系統備份點或初始 狀態。

## **3.6** 建立恢復光碟

從現行系統建立可開機的恢復光碟。恢復光碟用於啟動電腦,將指導您完成整個 還原程序。

在 Windows 系統中,按一下開始 → 所有程式 → Lenovo → Lenovo Rescue System。

啟動程序之後,請按一下 Create Recovery Disc (建立恢復光碟),從現行系統 建立可開機的恢復光碟。

遵循畫面提示,建立恢復光碟。

<span id="page-31-0"></span>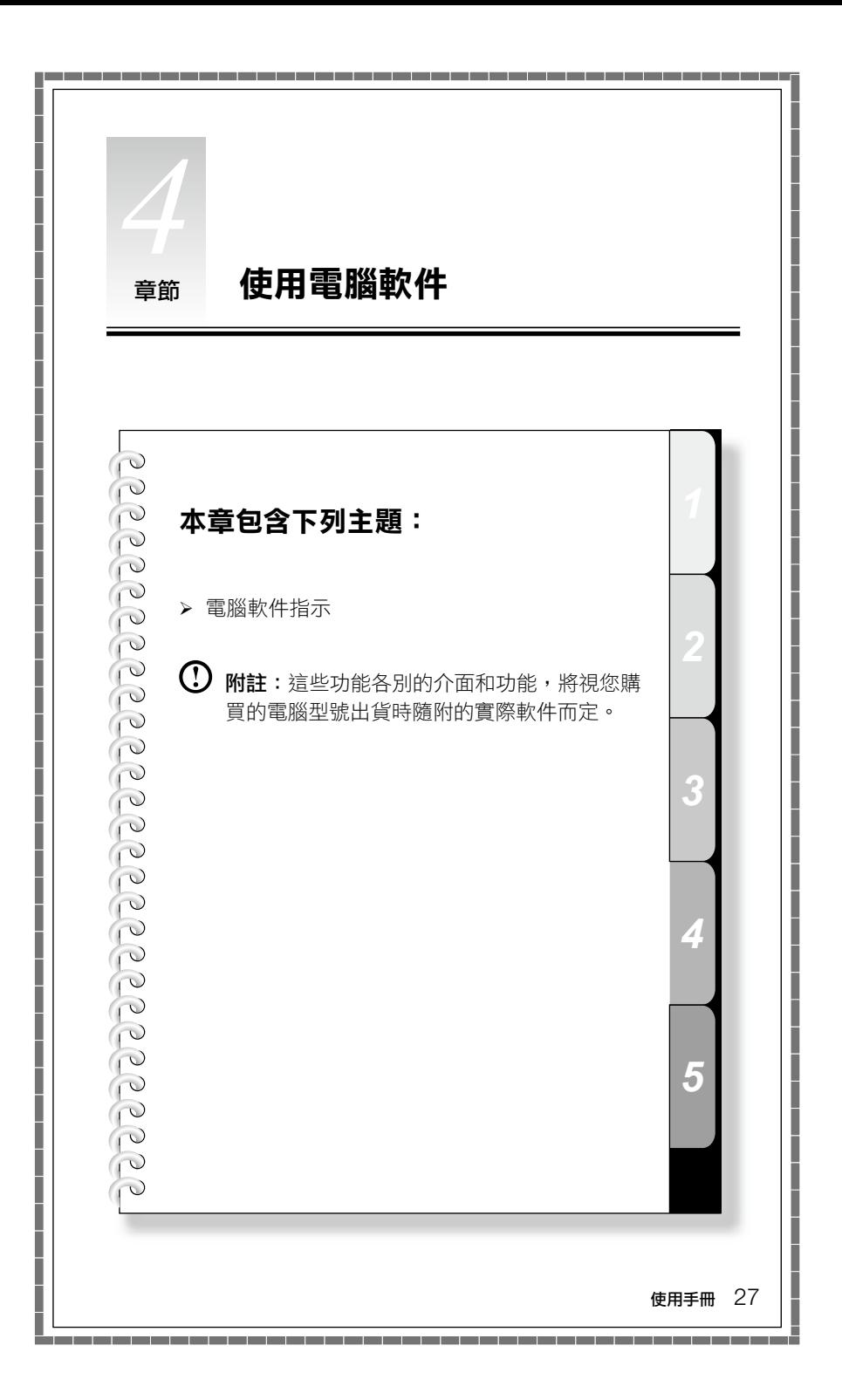

## <span id="page-32-0"></span>**4.1 Lenovo Dynamic Brightness System**

Lenovo Dynamic Brightness System 可以自動偵測周遭明暗,並據此顯示器調整 亮度。您可以針對不同環境將顯示屏亮度調整至某個舒適程度。您也可以設定當 您離開電腦時,顯示屏的延遲時間將調整為自動關閉。

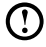

 $\bm{\mathrm{()}}$  附註:當電腦處於待機模式、休眠模式或關閉時,該 Auto Switch Display 功 能將無法使用。

 $\bm{\mathrm{(!)}}$  附註:此功能僅適用於配備 Lenovo PC 攝影機的電腦,而且僅於攝影機安裝 後方可使用。

#### 在使用此軟件前,請執行下列動作:

1) 按一下開始 → 所有程式 → Lenovo USB2.0 UVC Camera → vmcap。

![](_page_32_Picture_7.jpeg)

2) 從快顯視窗選擇 Options → Preview, 圖像將顯示在錄像截取視窗中。

 $\bm{\mathrm{()}}$  附註:如果 AMCAP 錄像截取視窗內沒有顯示圖像,請確定是否已選取選項 中的預覽功能。

<span id="page-33-0"></span>![](_page_33_Figure_0.jpeg)

3) 請確定選取了 Devices → Lenovo USB2.0 UVC Camera。如果選項中有其他 裝置,請勿選取。只要選擇"Lenovo USB2.0 UVC Camera"裝置,視窗便會 顯示攝影機圖像。至於 Lenovo PC 攝影 機所捕獲的圖像,則會顯示在截取視 窗中。請調整攝影機位置及傾斜角度,確保截取視窗中顯示整個面部圖像。

### 如需使用此軟件,請執行下列動作:

按一下開始 → 所有程式 → Lenovo → Lenovo Dynamic Brightness system。

系統會預先選用一種設定。您可以依據本身需求,調整亮度及顯示器延遲時間。

## **4.2 Lenovo Eye Distance System**

Lenovo Eye Distance System 可以自動偵您與顯示器之間的距離。當您坐得太靠 近顯示器時,它會自動向您發出警訊。您亦可以設定需要發出警告的觀看距離及 時間間隔。

 $\bigcap$  附註:此功能僅適用於配備 Lenovo PC 攝影機的電腦,而且僅於攝影機安裝 後方可使用。

如需使用此軟件,請執行下列動作:

按一下開始 → 所有程式 → Lenovo → Lenovo Eye Distance System。

系統會預先選用一種設定。您可以依據本身需求,調整觀看距離。

附註:

- 1. 請確定攝影機鏡頭打開,未被遮擋。
- 2. 請確定眼睛睜開,未被遮擋。

(偵測使用者與顯示屏間距的功能,是基於使用者眼睛的位置。 因此,如果眼睛被遮擋,或者反射強烈,距離偵測可能受影響。) 戴眼鏡可能影響面部圖像鑒別的準確性。

3. 攝影機距離偵測的限制:

最短距離:約 20 公分(7.90 吋)

最長距離:約 70 公分(27.55 吋)

傾斜角度(垂直方向面部旋轉角度範圍):

仰角:20 度

俯角:30 度

水平旋轉角度(水平方向面部旋轉角度範圍):-20 ~ +20 度

<span id="page-35-0"></span>![](_page_35_Figure_0.jpeg)

## <span id="page-36-0"></span>解決問題

請遵循這些提示來對您的電腦執行疑難排解:

- 如果您在問題開始出現之前曾新增或移除零件,請檢閱安裝程序,並確定零件 已經正確地安裝。
- 如果週邊裝置無法運作,請確定裝置已正確地連接。
- 如果畫面上出現錯誤訊息,請寫下確切的訊息。這則訊息可以協助支援人員診 斷及修正問題。
- 如果程式中出現錯誤訊息,請參閱程式的文件。

 $\bigodot$  附註:本文件中的程序是針對 Windows 預設檢視畫面所撰寫,所以如果您 將 Lenovo® 電腦設為 Windows 傳統檢視畫面,它們可能就不適用。

#### **5.1** 顯示器問題疑難排解

**問題:**空白書面,或顯示器未顯示任何圖像。

#### 疑難排解和問題解決方案:

檢查是否已開啟 LCD 螢幕的電源;若尚未開啟,請按下開啟/關閉 LCD 按鈕來開 啟 LCD 的電源。

如果仍無法解決問題,請連絡「Lenovo 客戶服務」。

問題:您需要變更顯示器內容設定。

#### 設定顯示器背景及圖標內容:

- 1. 用滑鼠右鍵按一下桌面任意處(圖標除外)然後從快顯功能表中選取 「個人化」。
- 2. 請在此選取適當的選項來執行下列動作:
	- 變更桌面背景
	- 選取螢幕保護裝置
	- 選取圖標及字元的色彩和外觀選項
	- 使用顯示設定選項來設定解析度及色彩。

**問題:**螢幕出現條紋。

#### 疑難排解和問題解決方案:

- 1. 檢查其位置與電腦的距離少於 1 公尺的裝置,例如雪櫃、電風扇、風筒、 UPS、穩壓器、螢光燈,或其他可能產生電磁干擾的電腦。
- 2. 將任何干擾裝置搬離電腦。
- 3. 如果問題仍然存在,請聯絡「Lenovo 服務中心」。

#### 32 使用手冊

## <span id="page-37-0"></span>**5.2** 音訊問題疑難排解

問題:整合式喇叭沒有聲音。

#### 疑難排解和問題解決方案:

- 調整 Windows 音量控制 按兩下喇叭圖標(位於畫面右下角)。確定音量已 經調高,而且並未啟用靜音。調整音量、低音或高音控制項,以減少失真。
- 重新安裝音訊驅動程式。
- 從耳機接頭上拔掉耳機 當耳機連接到電腦側面的耳機接頭時,來自喇叭的 聲音會自動停用。

問題:耳機沒有聲音。

#### 疑難排解和問題解決方案:

- 檢查耳機線的連線 確定耳機線已經穩固地插入耳機接頭中。
- 調整 Windows 音量控制 按兩下喇叭圖標(位於畫面右下角)。確定音量已 經調高,而且並未啟用靜音。

#### **5.3** 軟件問題疑難排解

問題:您無法正常結束執行中的程式。

#### 疑難排解和問題解決方案:

1. 同時按下 Ctrl、Alt 和 Delete,以開啟「工作管理員」視窗。

2. 選取「應用程式」標籤,然後選取問題程式,再按一下「結束工作」按鈕。

問題:您需要安裝或解除安裝程式。

#### 解決問題:

在安裝期間,請勿關閉系統電源或透過其他強硬的手段來中斷安裝處理程序。 這樣可能會造成系統程式不正常,甚至導致系統起始設定期間失敗。

在解除安裝程序期間, 絕對不要直接刪除檔案或資料夾。這樣會損壞系統, 可能 還會造成系統全面故障。

請依照下列程序來適當地解除安裝程式:

- 1. 移除程式之前,先備份所有相關的文件及系統設定。
- 2. 如果程式有自己的解除安裝程式,請直接執行狺個解除安裝程式來解除安裝該 程式。
- 3. 如果程式沒有自己的解除安裝程式,請從**開始**功能表中選取「控制台」。
- 4. 從**控制台**中,選擇**程式和功能**。
- 5. 從**程式和功能**對話框中,找出適用的程式,然後選取**解除安裝 / 變更**。
- 6. 依照畫面上的指示來解除安裝軟件。

## <span id="page-38-0"></span>**5.4** 光碟機和硬碟的問題疑難排解

問題:光碟機無法讀取 CD/DVD。

#### 疑難排解和問題解決方案:

- 1. 檢查作業系統的資源管理程式,判斷其中是否有光碟機圖標。如果沒有,請重 新啟動電腦。如果還是沒有圖標,請聯絡「Lenovo 服務中心 』。否則,請繼續 執行本程序的下一步。
- 2. 確認已在光碟機裏正確放入 CD/DVD。如果不正確,請重新載入 CD 或 DVD。 否則,請繼續執行本程序的下一步。
- 3. 檢查電腦隨附的規格,確認光碟機可以讀取這類的 CD 或 DVD。
- 4. 如果無法讀取 CD/DVD,請換成已知沒有問題的 CD/DVD,例如電腦隨附的 光碟。
- 5. 如果無法讀取已知沒有問題的 CD,請觀察 CD/DVD 的讀取面是否有瑕疵。

**問題:**系統所指出的硬碟容量小於一般容量。

疑難排解和問題解決方案:對於配有 OneKey Recovery 功能的電腦,系統恢復功 能需要佔用部份磁碟空間;這可能是浩成磁碟容量不足的原因。

進一步技術説明:磁碟的額定容量採用十進制表示,以 1000 位元組為單位。但 實際的磁碟容量是以二進位制,以 1024 位元組來表示(例如,額定容量 1G 是 1000M,而 1G 的實際容量是 1024M)。

在 Windows 中,可以根據下列範例中的公式來計算硬碟容量:

硬碟的額定容量是 40G,實際容量為: 40 x 1000 x 1000 x 1000/(1024 x 1024 x 1024) = 37G。

如果扣除服務分割區 3G - 3 x 1000 x 1000 x 1000/(1024 x 1024 x 1024) = 2.79G,即可算出系統中所顯示的磁碟容量。

由於加總時四捨五入的關係,採用這個方法所計算的硬碟容量,可能與實際容量 稍有差別。

## **5.5 Windows** 疑難排解的特殊考量

請記錄下列資訊,稍後進行系統問題疑難排解時可能會用到:

- 1. 軟件的序號。序號隨電腦一起提供,且由製造商個別提供。「說明中心」無法 擷取這個號碼。
- 2. 這款電腦機型的驅動程式僅支援 Windows 7 系統。
- <span id="page-39-0"></span>3. 使用 Windows Media Center 來觀賞雷視時,請特別注意下列事項:
	- 在下列兩種情況下,您必須重新儲存頻道清單:
		- a. 將電視信號從數碼換成類比時,將會刪除數碼電視原本已儲存的頻道清 單。當您想再次觀賞數碼電視時,就必須建立並儲存新的頻道清單。
		- b. 將電視信號從類比換成數碼時,將會刪除類比電視原本已儲存的頻道清 單。當您想觀賞類比電視時,就必須建立並儲存新的頻道清單。
	- 您必須先將 TV 電視卡輸入信號設為類比,才能觀賞圖文電視廣播 (Teletext) 節目。

## **5.6** 執行每日維護作業

#### 清潔電腦元件

由於許多電腦元件都是由複雜的集成電路板所組成,因此定期清理電腦以防止灰 塵堆積是非常重要的。在清理時,您需要的清理耗材包括:真空吸塵器、軟布、 清水(最好是純水)以及棉花棒。

- 注意:在清理電腦之前,請拔掉電腦與電源插座的連線。使用以清水沾濕 的軟布來清理您的電腦。請勿使用液體或噴霧劑,因為它們可能包含易燃 物質。
- 附註:為了避免損壞電腦或顯示器,請勿將清潔液直接噴灑到顯示器上。 請僅使用清理顯示器專用的產品,並且遵循產品中所包含的指示。

#### 以下是清理元件的一般方法:

- 您可以使用軟布來清除顯示器、打印機、喇叭及滑鼠外表的灰塵。
- 您可以使用真空吸塵器來清理不易清除的角落。
- 為了徹底清理鍵盤,請關閉電腦電源,然後使用濕布輕輕擦拭。
- 鍵盤未乾前,請勿使用。

#### 請避免下列任何狀況:

- 讓水滴進電腦
- 使用太濕的布
- 將水直接潑到顯示器表面或電腦內部

每天都應該細心保養 LCD 顯示器。每天使用乾布擦掉顯示器和鍵盤上的灰塵。 所有表面應保持清潔,避免沾到油圬。